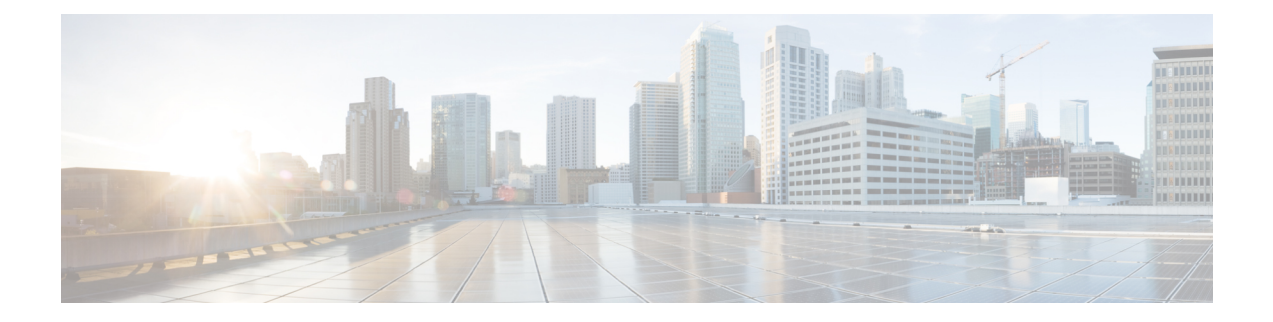

# ネットワークの検出と対応の設定

- ネットワークの検出と対応の前提条件 (1 ページ)
- ネットワークの検出と対応の制約事項 (1 ページ)
- ネットワークの検出と対応について (2 ページ)
- ネットワークの検出と対応の設定方法 (2 ページ)
- ネットワークの検出と対応の設定の確認 (11 ページ)
- ネットワークの検出と対応の設定例 (12 ページ)
- ネットワークの検出と対応の機能履歴 (15 ページ)

# ネットワークの検出と対応の前提条件

- ネットワーク内のすべてのデバイスは、StealthwatchCloudポータルに到達可能である必要 があります。また、すべての暗号化トラフィックは、HTTPS (TCP ポート 443) を使用し て Stealthwatch Cloud ポータルに到達する必要があります。
- StealthwatchCloudポータルによって提供される証明書を検証するには、該当するルート認 証局(CA)をデバイスで設定する必要があります。
- データの損失を避けるため、十分な帯域幅があることを確認してください。

# ネットワークの検出と対応の制約事項

- Cisco Encrypted Traffic Analytics は、Stealthwatch Cloud ポータルではサポートされていませ  $h_{\circ}$
- HTTP プロキシはサポートされていません。
- Stealthwatch Cloud ポータルは、プライマリ DNS サーバーのみを使用します。プライマリ DNS サーバーに障害が発生すると、エラーが表示されます。
- デバイスで設定されている DNS サーバーが Stealthwatch Cloud モニターの URL を解決で きない場合、Stealthwatch Cloud センサーが Stealthwatch Cloud ポータルに登録されていて も、ファイルのアップロードは失敗します。

# ネットワークの検出と対応について

CiscoSecure Network Analytics(Stealthwatch Cloud とも呼ばれる)は、エンタープライズテレメ トリを使用して脅威を検出し、ネットワークセグメンテーションとともに脅威への迅速な対応 を提供するネットワーク検出および対応ソリューションです。Cisco Secure Network Analytics を使用すると、ネットワーク管理者は、ネットワークにログインしているすべてのユーザーを 追跡し、そのアクティビティを監視することもできます。

CiscoCatalystスイッチのネットワーク検出および対応ソリューションの一部として、分析に使 用されるエンタープライズテレメトリは、Flexible NetFlow フローです。

デバイスでStealthwatchCloudプロパティを設定する必要があります。次に、StealthwatchCloud ポータルのフローレコードとフローエクスポータを作成する必要があります。

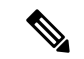

<sup>(</sup>注)

フローレコードでは、必須の5タプルフィールド(プロトコル、送信元アドレス、送信元ポー ト、宛先アドレス、および宛先ポート)が、フローの開始、フローの終了、パケット数、 StealthwatchCloudポータルにアップロードされるレコードのバイト数とともに設定されている ことが必要です。

フローモニターに対してフローレコードおよびフローエクスポータを設定します。設定後にフ ローモニターから生成されたすべてのフローは、カスタム形式に変換され、StealthwatchCloud ポータルにアップロードされます。

# ネットワークの検出と対応の設定方法

次のセクションでは、ネットワークの検出と対応の設定に関する情報を示します。

## 登録に向けた証明書の設定

登録に向けて証明書を設定するには、次の手順を実行します。

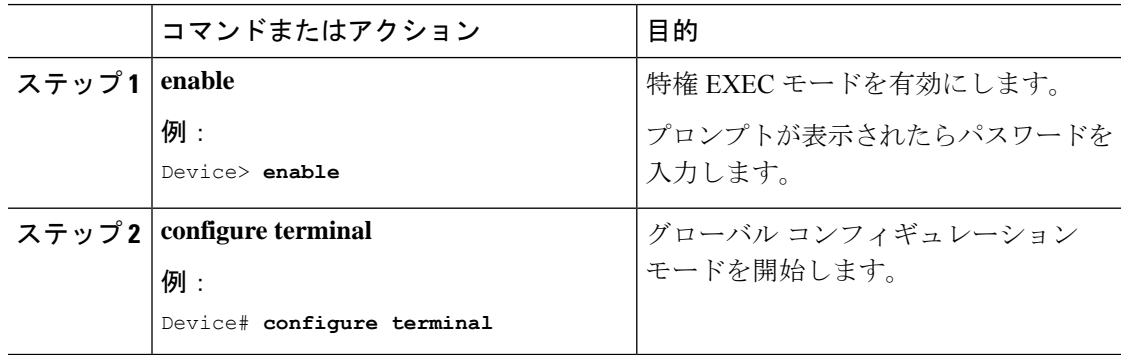

Ι

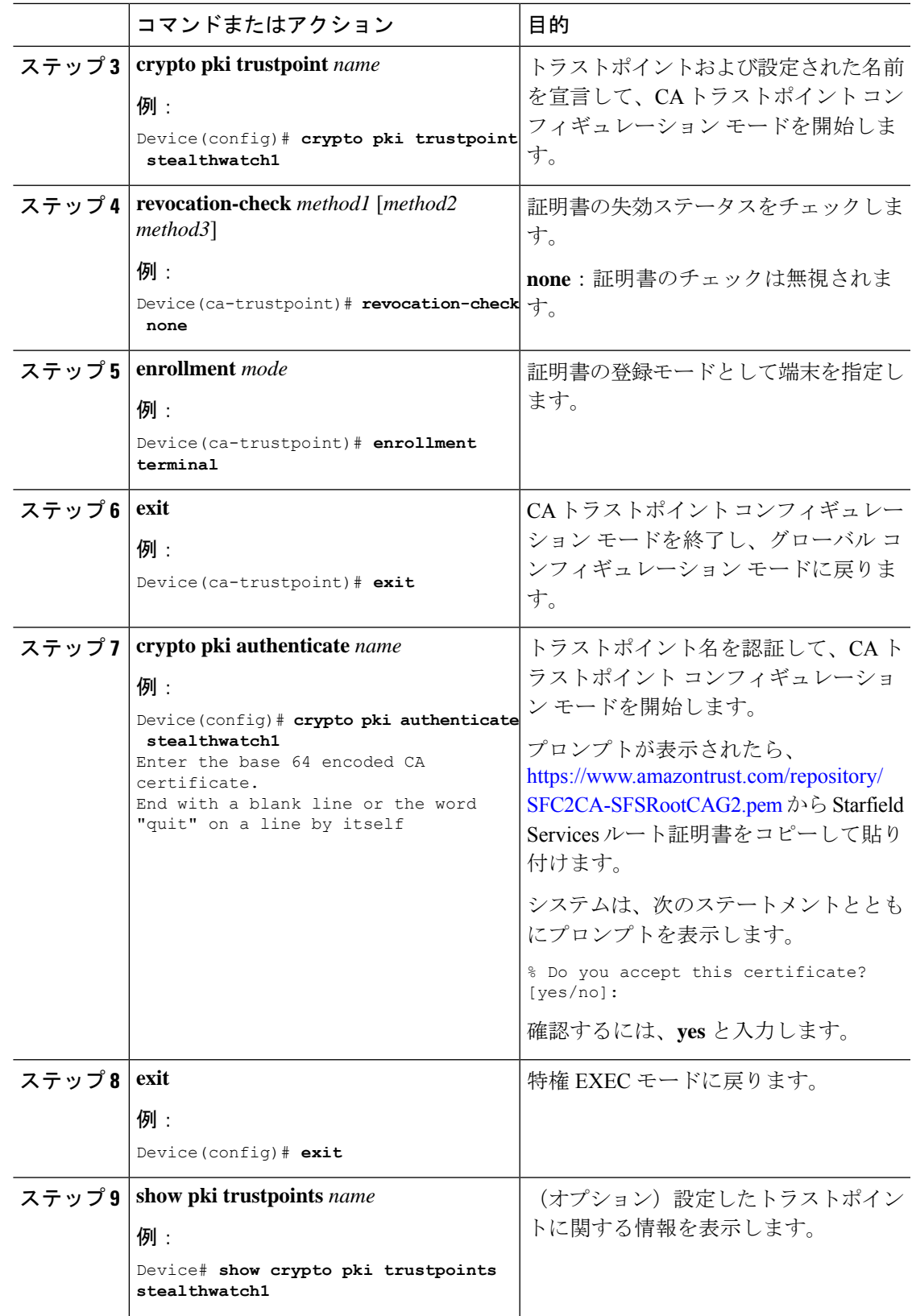

# ファイルアップロードに向けた証明書の設定

ファイルアップロードに向けて証明書を設定するには、次の手順を実行します。

#### 始める前に

Baltimore CyberTrust ルート証明書をダウンロードします。

- **1.** Web ブラウザで <https://www.digicert.com/kb/digicert-root-certificates.htm> を開きます。
- **2.** [Baltimore CyberTrust Root] で、[Download PEM] をクリックします。
- **3.** 場所を選択して、BaltimoreCyberTrustRoot.crt.pem ファイルを保存します。

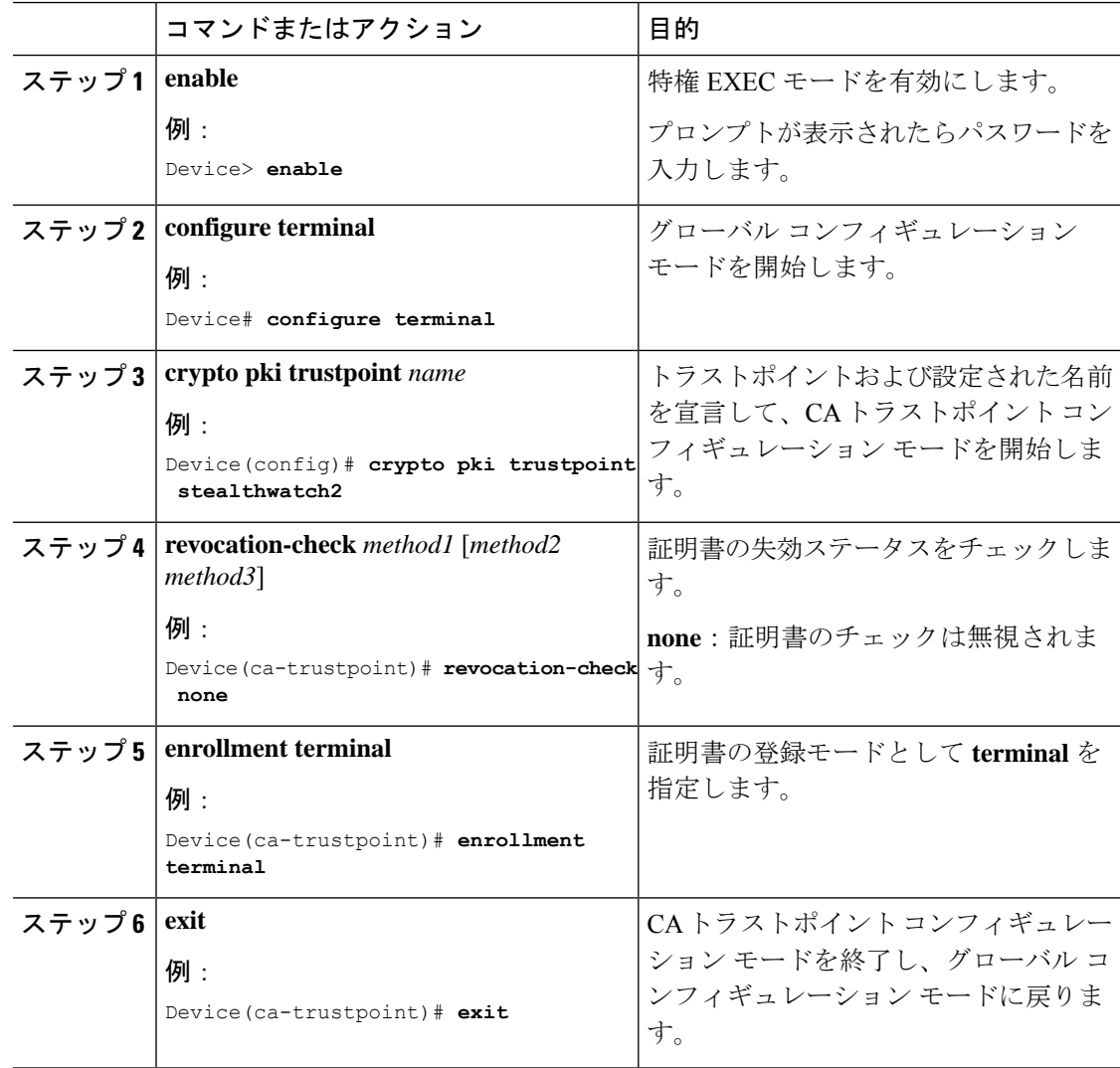

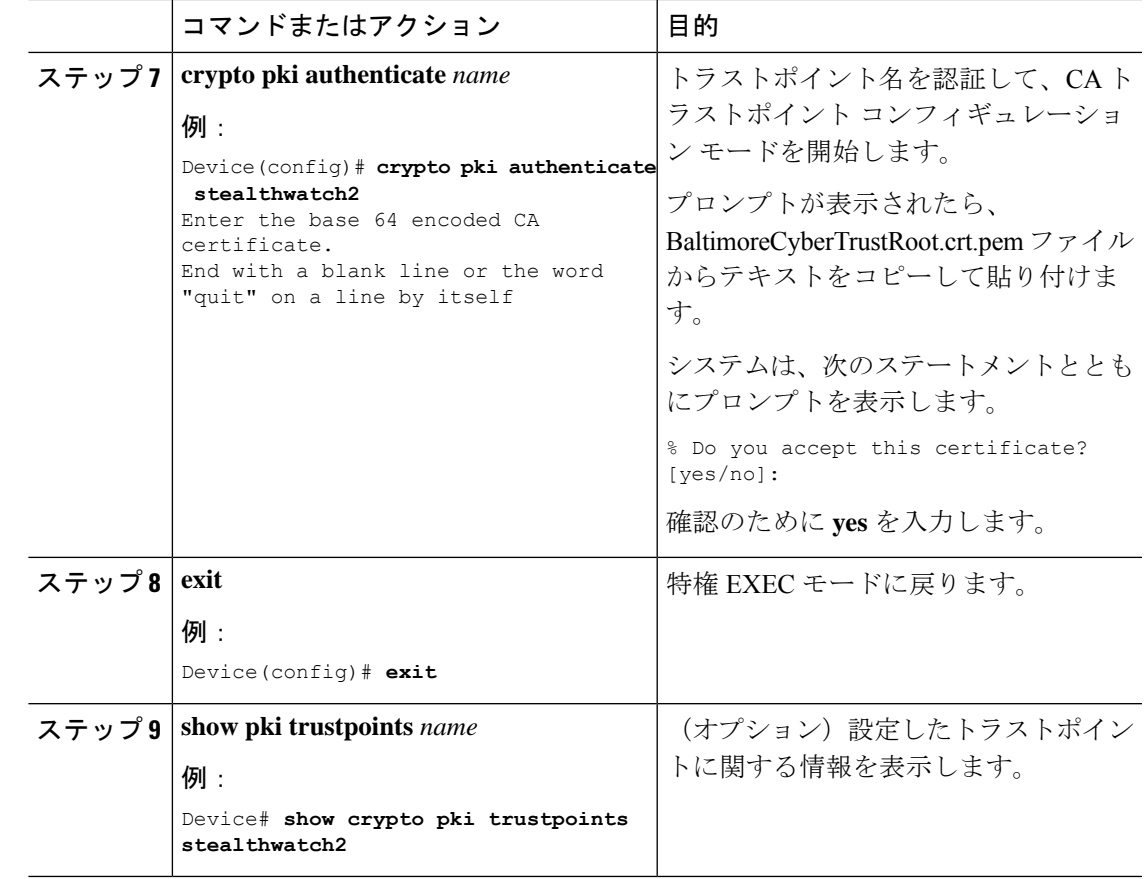

## デバイスでの **Stealthwatch Cloud** の設定

デバイスで Stealthwatch Cloud を設定するには、次の手順を実行します。

### 始める前に

Stealthwatch Cloud ポータルからサービスキーを表示するには、次の手順を実行します。

- **1.** ブラウザから Stealthwatch Cloud ポータルを開きます。
- **2.** [Dashboard] ビューで、ウィンドウの右隅にあるクラウドアイコンをクリックし、[Sensors] を選択します。
- **3.** ウィンドウの下部に移動して、サービスキーを見つけます。

 $\mathbf I$ 

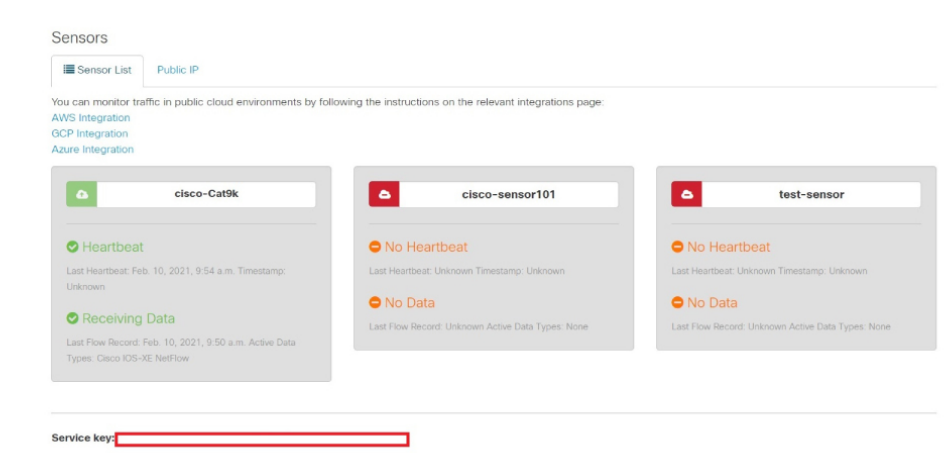

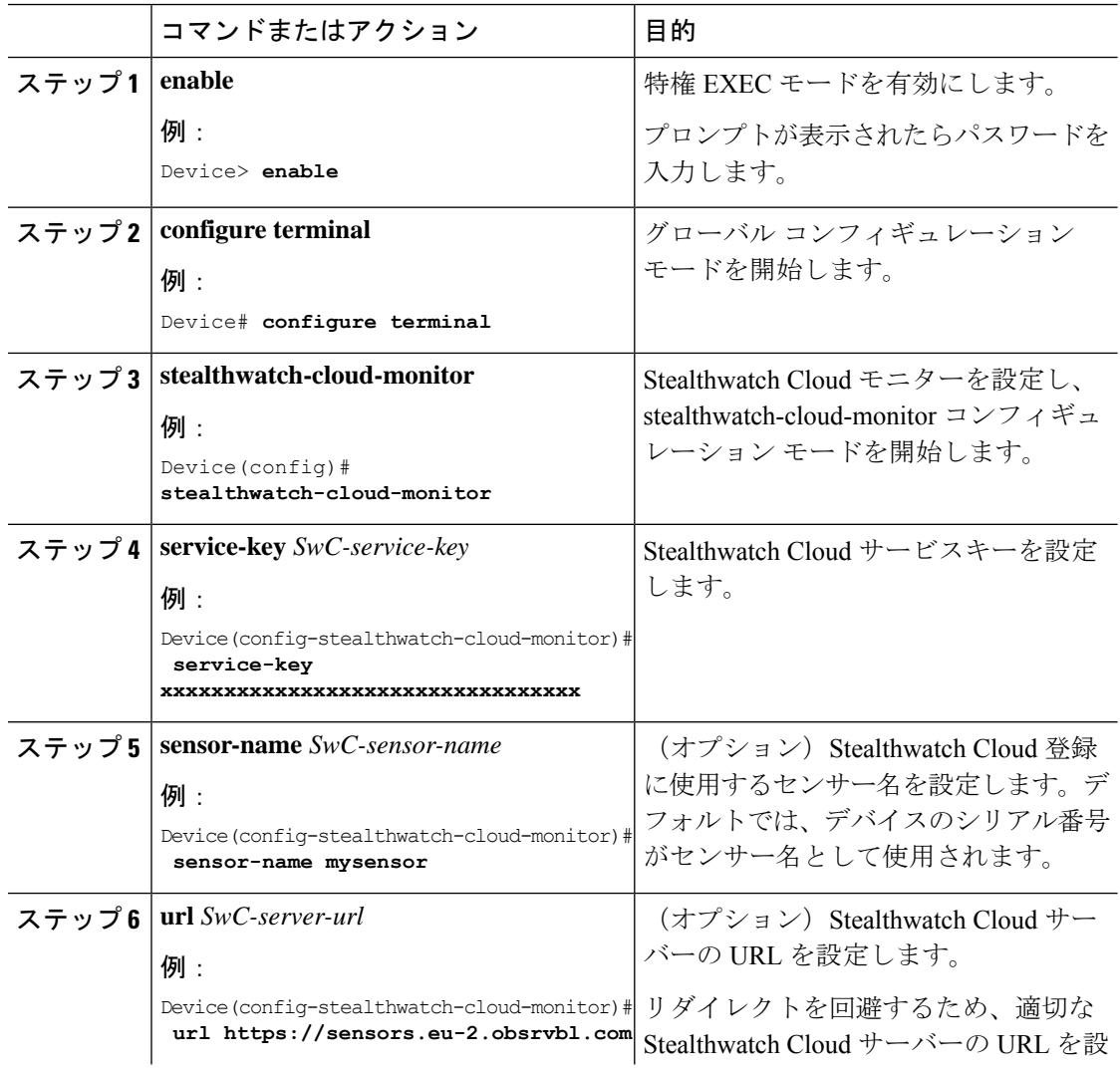

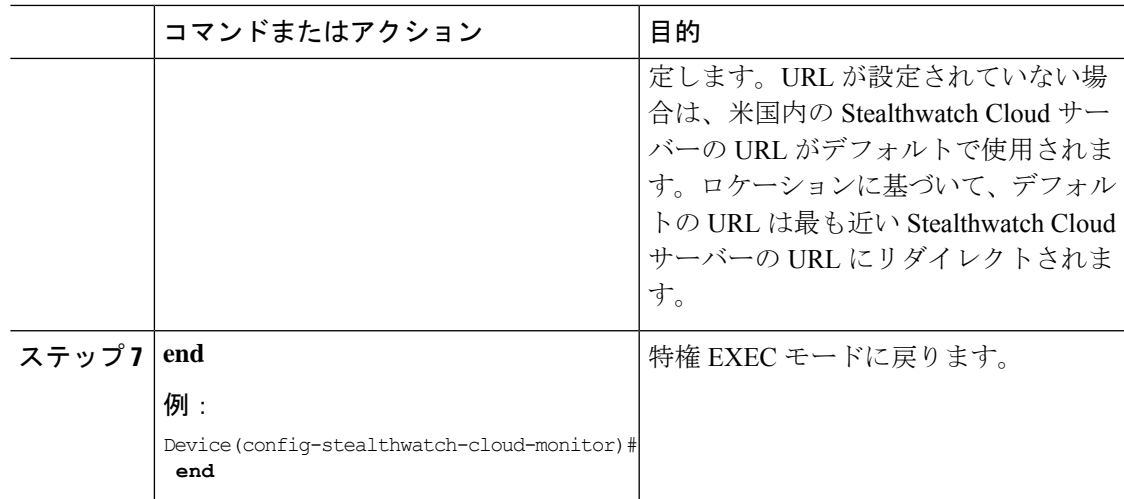

## **Flexible NetFlow** を **Stealthwatch Cloud** ポータルと統合する方法

次のセクションでは、Flexible Netflow を Stealthwatch Cloud ポータルと統合する方法に関する 設定情報を提供します。

### フロー レコードの作成

フローレコードを作成するには、次の手順を実行します。

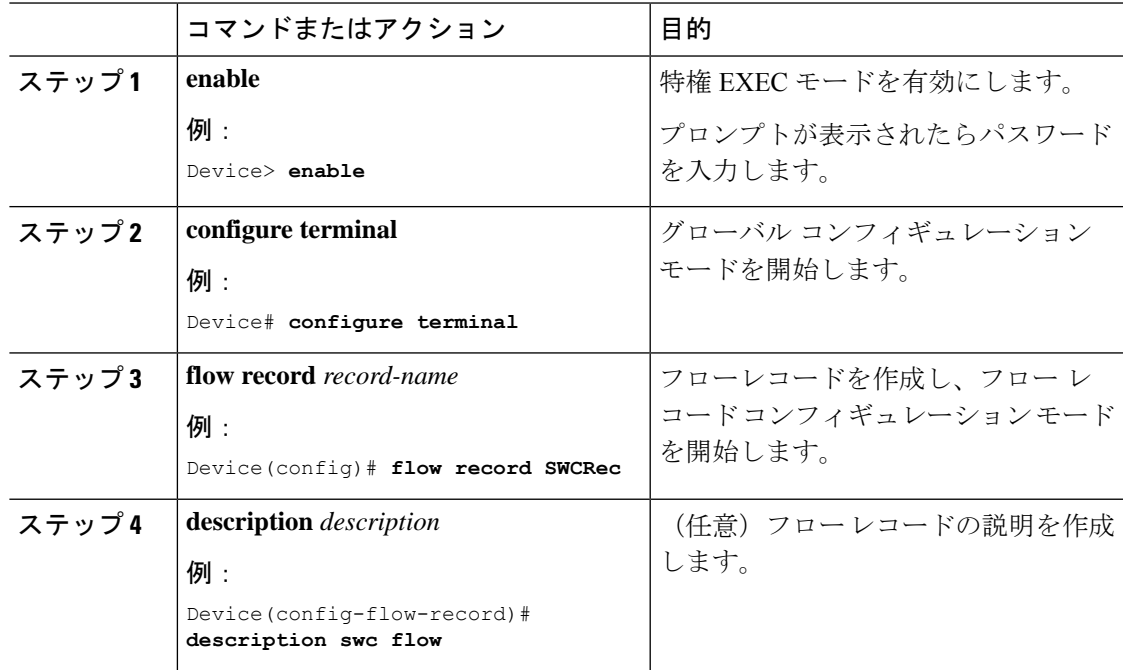

I

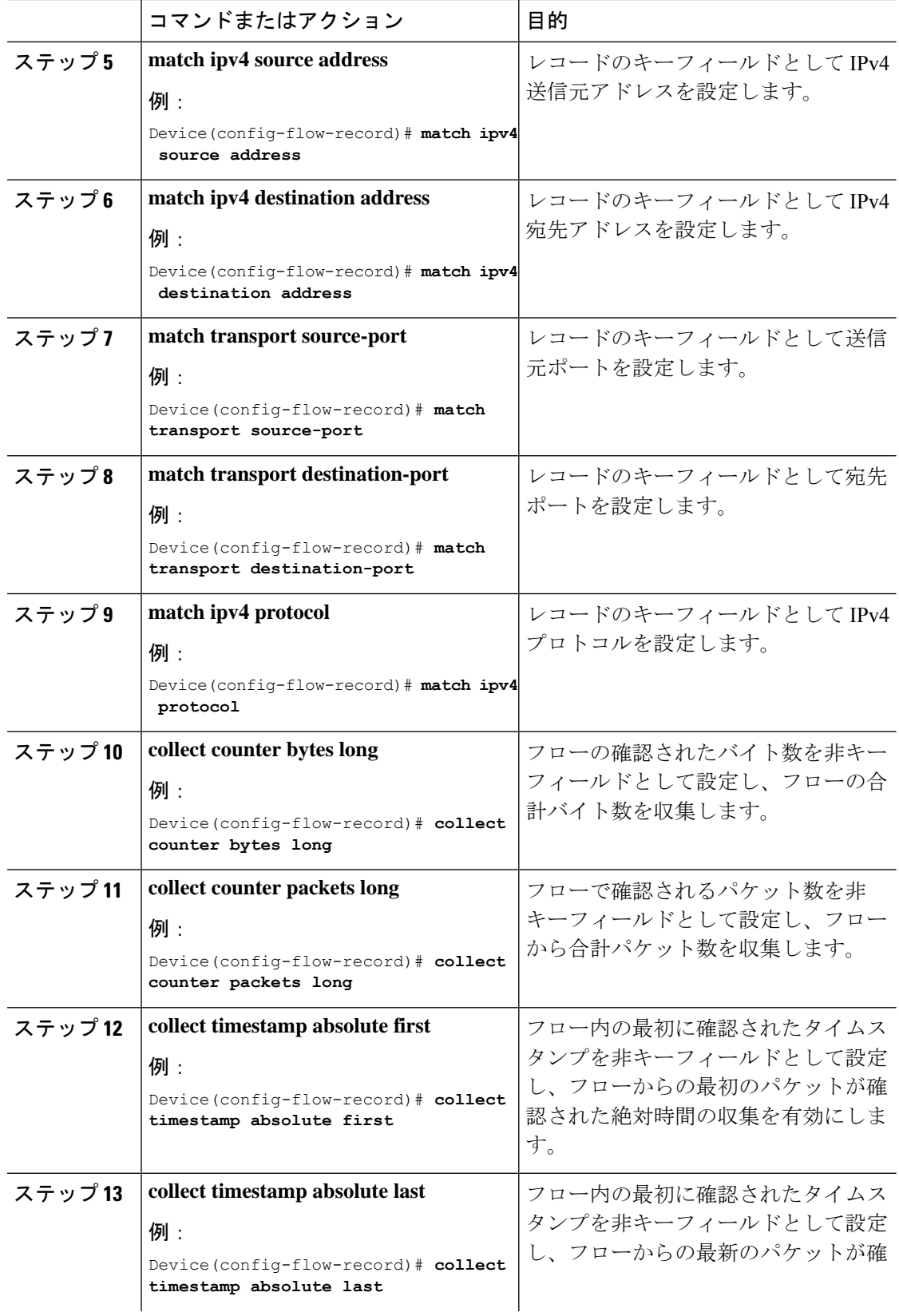

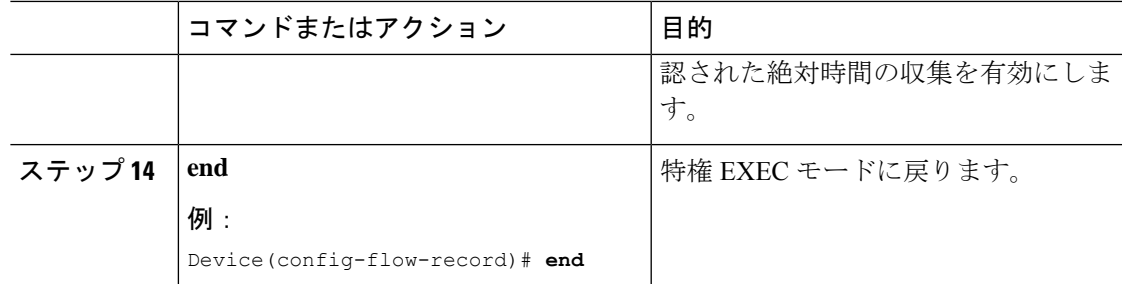

### フロー エクスポータの作成

フローエクスポータを作成するには、次の手順を実行します。

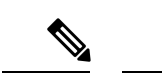

(注) Stealthwatch Cloud に設定できるアクティブなフローエクスポータは 1 つだけです。

### 手順

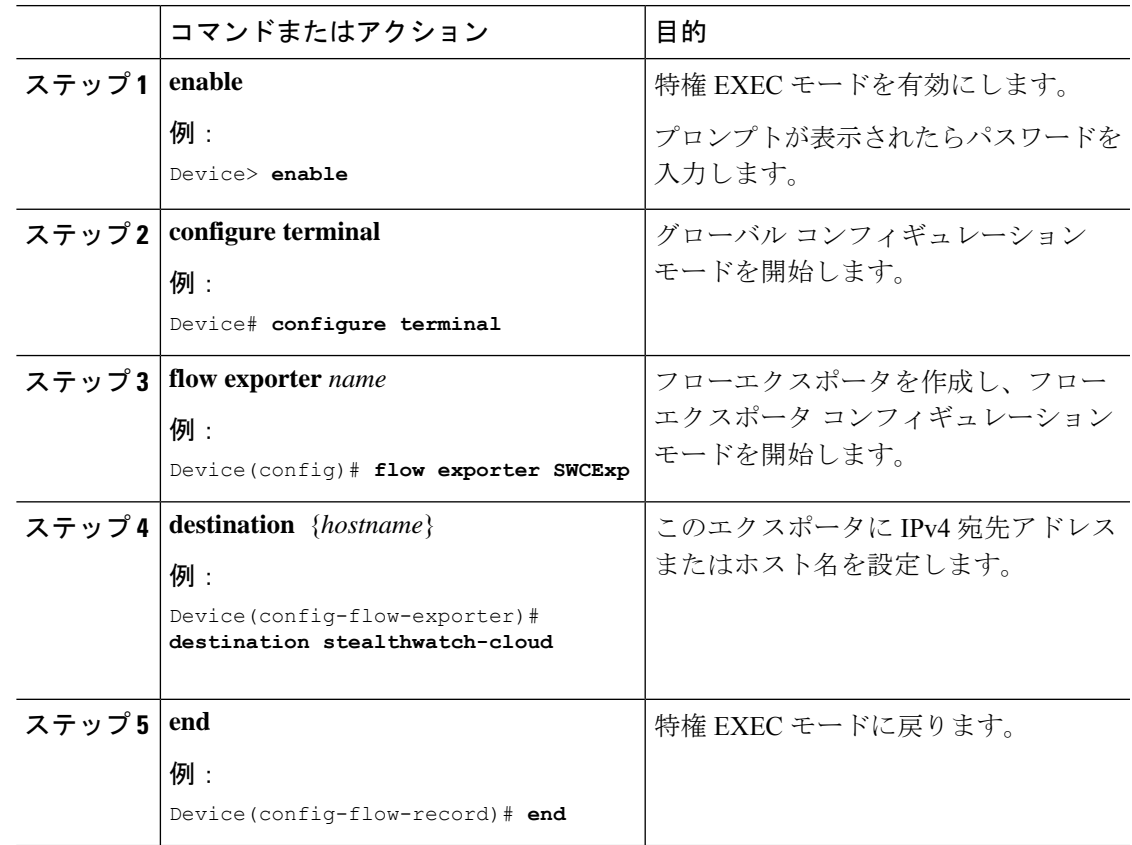

## フロー モニタの設定

フローモニターを設定するには、次の手順を実行します。

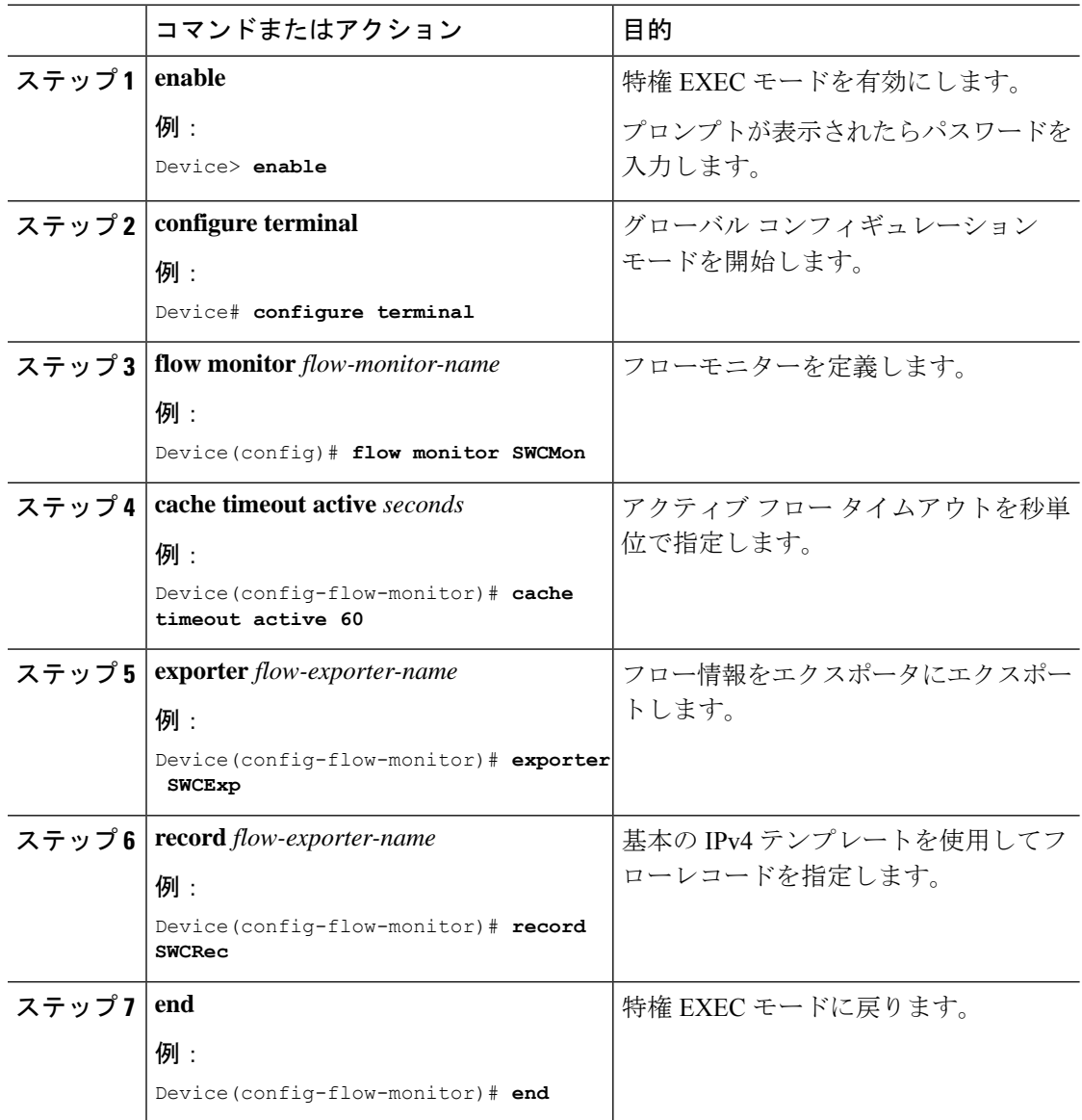

手順

## インターフェイスへのフローの適用

インターフェイスにフローを適用するには、次の手順を実行します。

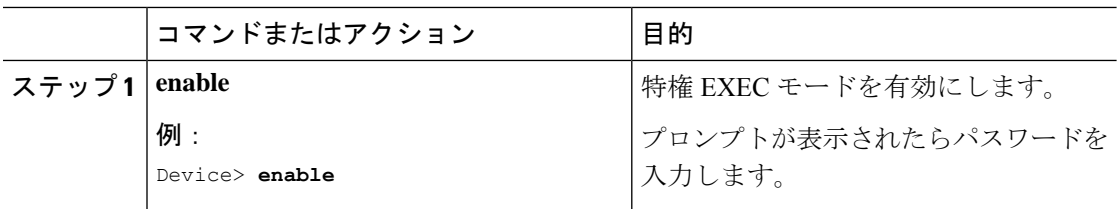

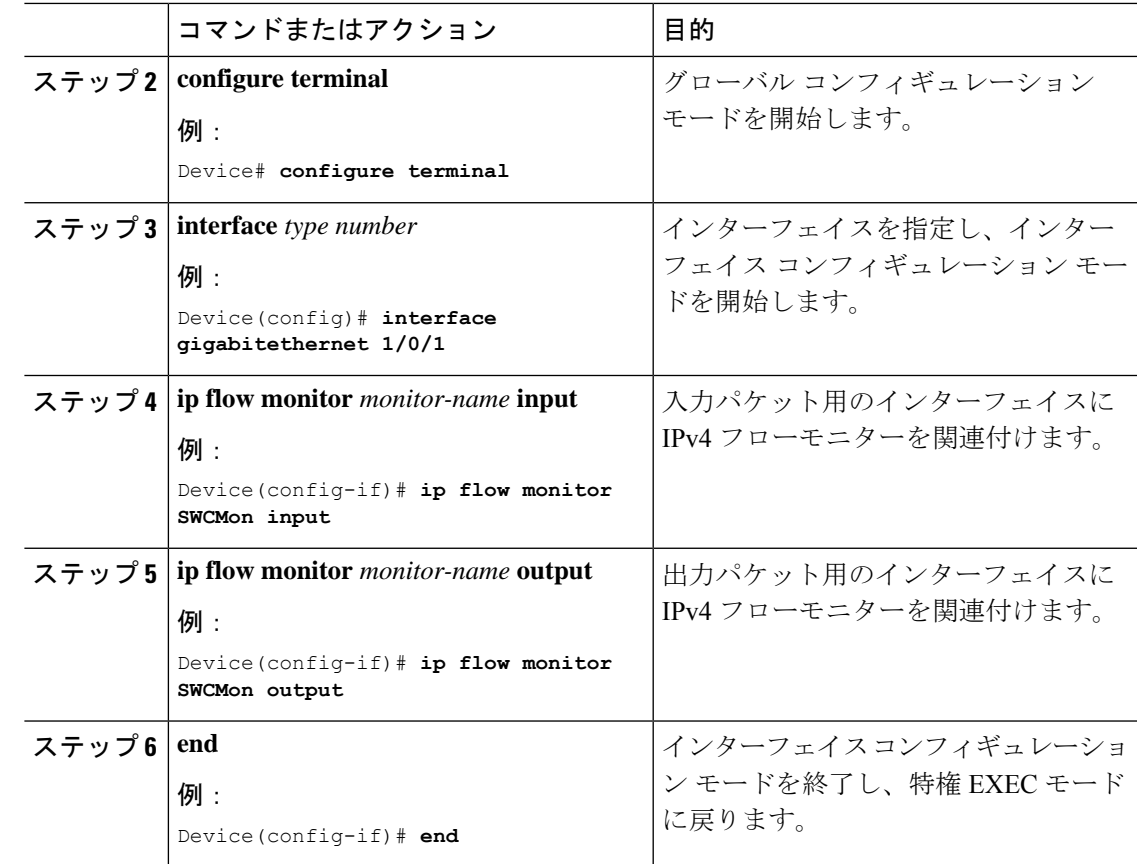

# ネットワークの検出と対応の設定の確認

ネットワークの検出と対応の設定を確認するには、特権EXECモードで次のコマンドを使用し ます。

表 **<sup>1</sup> :** ネットワークの検出と対応の設定を確認するためのコマンド

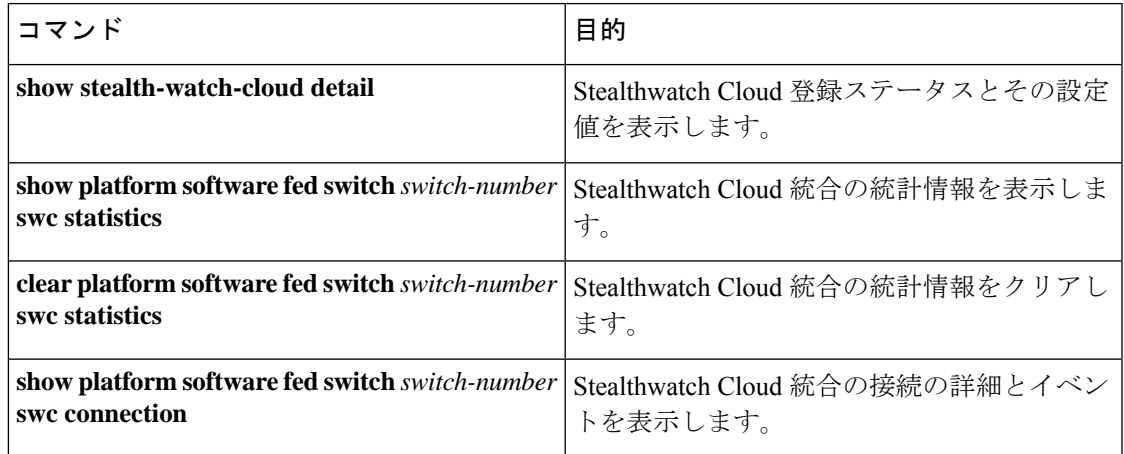

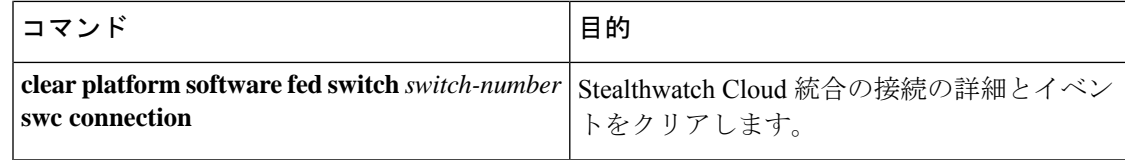

# ネットワークの検出と対応の設定例

次のセクションでは、ネットワークの検出と対応の設定例を示します。

## 例:デバイスでの **Stealthwatch Cloud** の設定と統合

次に、デバイスで Stealthwatch Cloud を設定し統合する方法の例を示します。

```
Device> enable
Device# configure terminal
Device(config)# stealthwatch-cloud-monitor
Device(stealthwatch-cloud-monitor)# service-key XXXXXXXXXXXXXXXXXXXXX
Device(stealthwatch-cloud-monitor)# sensor-name mysensor
Device(stealthwatch-cloud-monitor)# url https://sensors.eu-2.obsrvbl.com
Device(stealthwatch-cloud-monitor)# exit
Device(config)# flow record SWCRec
Device(config-flow-record)# description for stealthwatch cloud
Device(config-flow-record)# match ipv4 source address
Device(config-flow-record)# match ipv4 destination address
Device(config-flow-record)# match ipv4 protocol
Device(config-flow-record)# match transport source-port
Device(config-flow-record)# match transport destination-port
Device(config-flow-record)# match flow cts source group-tag
Device(config-flow-record)# match flow cts destination group-tag
Device(config-flow-record)# collect counter byte long
Device(config-flow-record)# collect counter packet long
Device(config-flow-record)# collect timestamp absolute first
Device(config-flow-record)# collect timestamp absolute last
Device(config-flow-record)# exit
Device(config)# flow exporter SWCExp
Device(config-flow-exporter)# destination stealthwatch-cloud
Device(config- flow-exporter)# exit
Device(config)# flow monitor SWCMon
Device(config-flow-monitor)# cache timeout active 60
Device(config-flow-monitor)# exporter SWCExp
Device(config-flow-monitor)# record SWCRec
Device(config-flow-monitor)# exit
Device(config)# interface gigabitethernet 1/0/1
Device(config-if)# ip flow monitor SWCMon input
Device(config-if)# ip flow monitor SWCMon output
Device(config-if)# end
```
## 例:**Stealthwatch Cloud** の設定の確認

次に、**show stealthwatch-cloud detail** コマンドの出力例を示します。

```
Device> enable
Device# show stealthwatch-cloud detail
========================================
Stealthwatch Cloud Parameters
========================================
  Service Key : XXXXXXXXXXXXXXXXXXXXXX
   Sensor Name : C9200
  URL : https://sensor.eu-prod.obsrvbl.com
========================================
Stealthwatch Cloud Sensor Info
========================================
  Sensor Status : Registered
  Last heartbeat : 2020-08-21T10:35:16
```
次に、**show platform fed switch active swc statistics** コマンドの出力例を示します。

```
Device> enable
Device# show platform software fed switch active swc statistics
==========================
SWC Upload Statistics:
========================
1: Last file uploaded : 202102100928_1
2: Time of upload : 02/10/21 09:29:41 UTC
3: Current file uploading :
4: Files queued for upload :
5: Number of files queued : 0
 6: Last failed upload :
7: Files failed to upload : 0
8: Files successfully uploaded : 1
==========================
SWC File Creation Statistics:
 ==========================
 9: Last file created : 202102100929 1
10: Time of creation : 02/10/21 09:29:08 UTC
==========================
SWC Flow Statistics:
=========================
11: Number of flows in prev file: 15
12: Number of flows in curr file: 11
13: Invalid dropped flows : 0
14: Error dropped flows : 0
=======================
SWC Flags:
==========================
15: Is Registered : Registered
16: Delete debug : Disabled
17: Exporter delete debug : Disabled
18: Certificate Validation : Enabled
```
次に、**show platform software fed switch active swc connection** コマンドの出力例を示し ます。

```
Device> enable
Device# show platform software fed switch active swc connection
Stealthwatch-Cloud details
 Registration
   #ID : 0xc000001
   URL : https://sensor.ext.obsrvbl.com
   Service Key : XXXXXXXXXXXXXXXXXXXXXXX
   Sensor Name : C9200
```
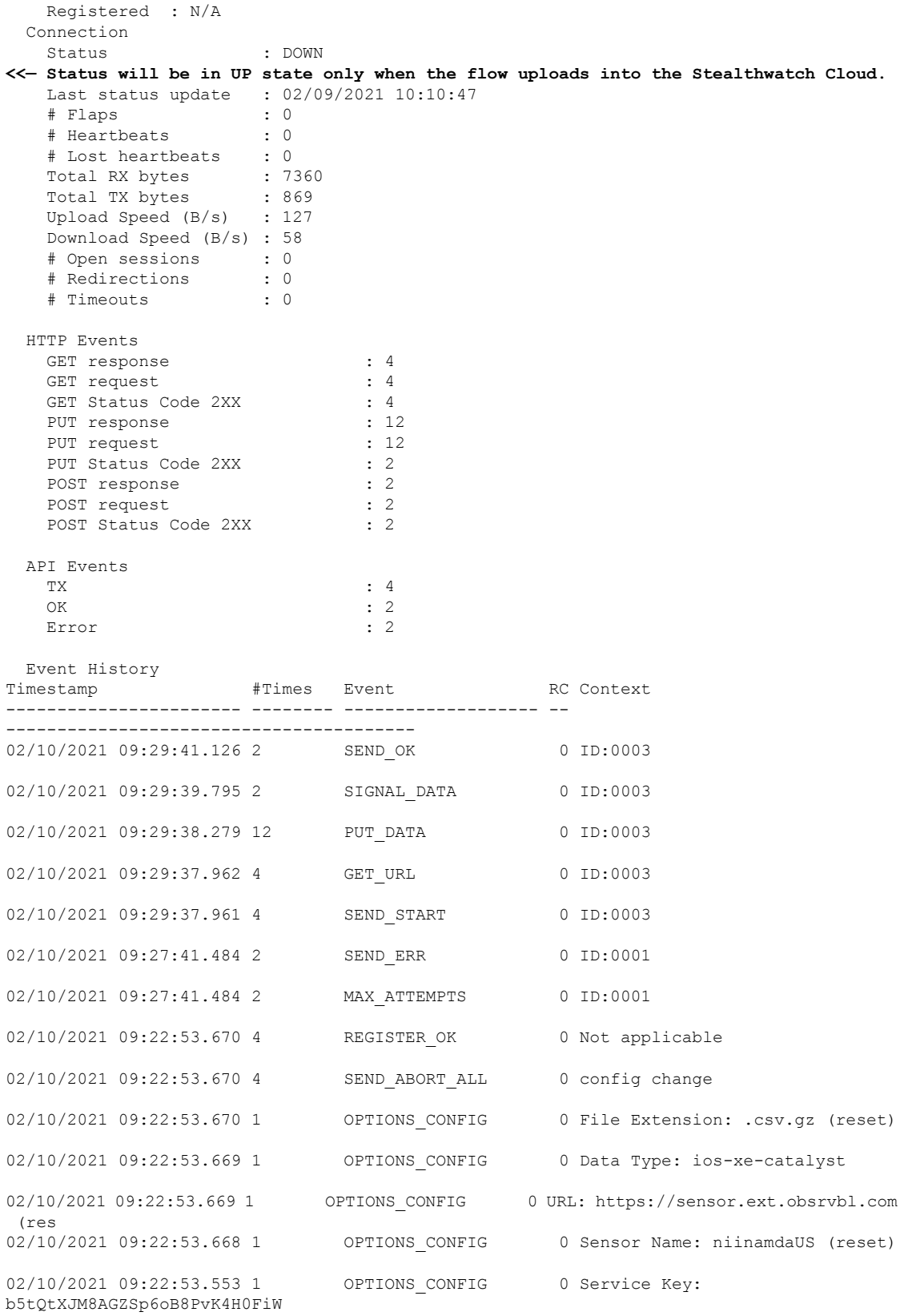

# ネットワークの検出と対応の機能履歴

次の表に、このモジュールで説明する機能のリリースおよび関連情報を示します。

これらの機能は、特に明記されていない限り、導入されたリリース以降のすべてのリリースで 使用できます。

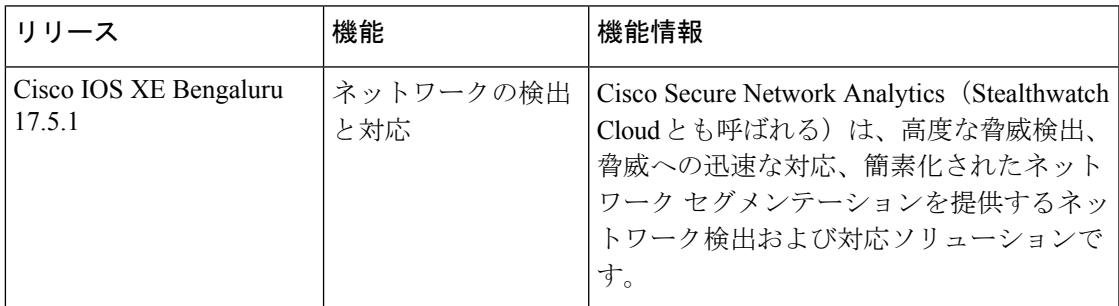

CiscoFeature Navigatorを使用すると、プラットフォームおよびソフトウェアイメージのサポー ト情報を検索できます。Cisco Feature Navigator には、<http://www.cisco.com/go/cfn> [英語] からア クセスします。

ı

翻訳について

このドキュメントは、米国シスコ発行ドキュメントの参考和訳です。リンク情報につきましては 、日本語版掲載時点で、英語版にアップデートがあり、リンク先のページが移動/変更されている 場合がありますことをご了承ください。あくまでも参考和訳となりますので、正式な内容につい ては米国サイトのドキュメントを参照ください。